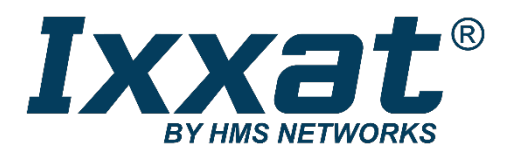

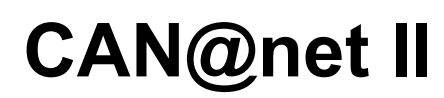

**Intelligentes PC/CAN-Interface**

## **BENUTZERHANDBUCH**

**DEUTSCH**

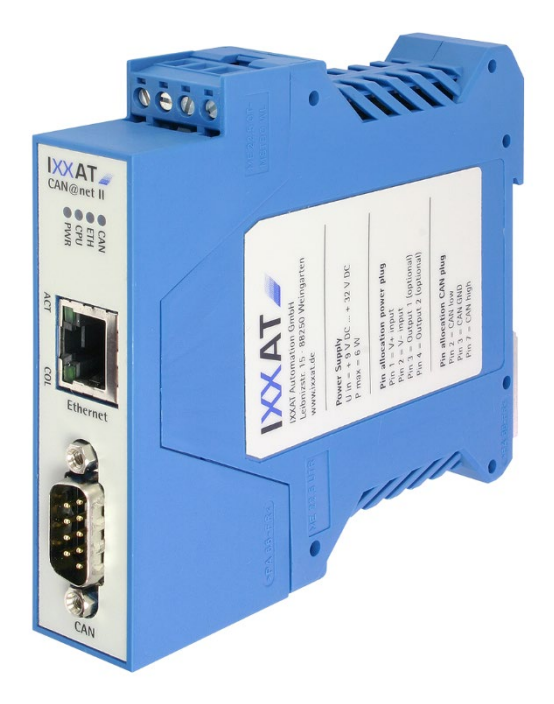

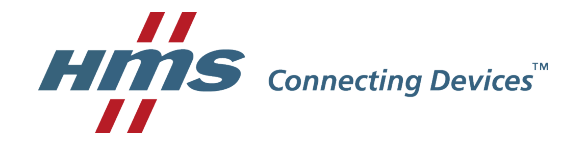

#### **HMS Technology Center Ravensburg GmbH**

Helmut-Vetter-Straße 2 D-88213 Ravensburg Germany

Tel.: +49 751 56146-0 Fax: +49 751 56146-29 Internet: www.hms-networks.com E-Mail: info-ravensburg@hms-networks.com

### **Support**

Sollten Sie zu diesem, oder einem anderen HMS Produkt Support benötigen, füllen Sie bitte das Supportformular auf www.ixxat.com/support aus.

Unsere internationalen Supportkontakte finden Sie im Internet unter www.ixxat.com

### **Copyright**

Die Vervielfältigung (Kopie, Druck, Mikrofilm oder in anderer Form) sowie die elektronische Verbreitung dieses Dokuments ist nur mit ausdrücklicher, schriftlicher Genehmigung von HMS Technology Center Ravensburg GmbH erlaubt. HMS Technology Center Ravensburg GmbH behält sich das Recht zur Änderung technischer Daten ohne vorherige Ankündigung vor. Es gelten die allgemeinen Geschäftsbedingungen sowie die Bestimmungen des Lizenzvertrags. Alle Rechte vorbehalten.

### **Geschützte Warenzeichen**

Alle in diesem Dokument genannten und ggf. durch Dritte geschützten Marken- und Warenzeichen unterliegen uneingeschränkt den Bestimmungen des jeweils gültigen Kennzeichenrechts und den Besitzrechten der jeweiligen eingetragenen Eigentümer. Eine fehlende Kennzeichnung von Markenund Waren-zeichen bedeutet nicht automatisch, dass diese nicht markenrechtlich geschützt sind.

Handbuchnummer: 4.01.0086.10000 Version: 2.0

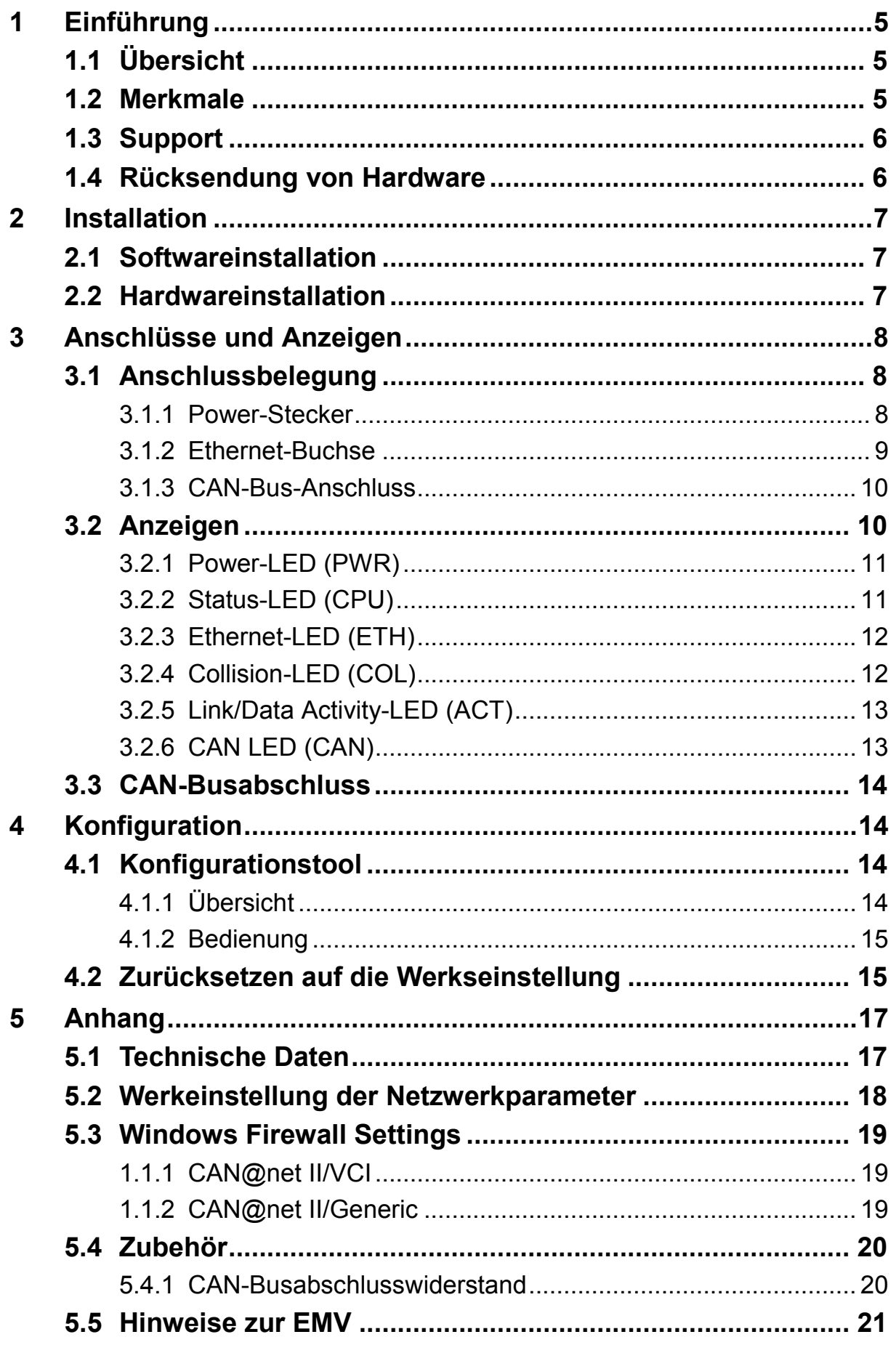

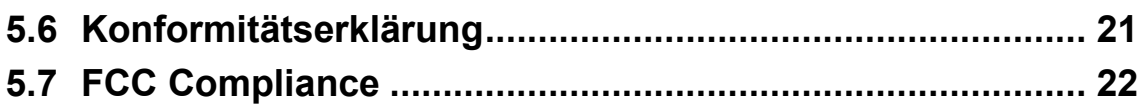

# **1 Einführung 1.1 Übersicht**

Mit dem PC-CAN-Interface CAN@net II haben Sie eine hochwertige elektronische Komponente erworben, die nach neuesten technologischen Gesichtspunkten entwickelt und hergestellt worden ist.

Dieses Handbuch soll Ihnen helfen, Ihr CAN@net II Interface näher kennen zu lernen. Bitte lesen Sie dieses Handbuch, bevor Sie mit der Installation beginnen. HMS bietet das CAN@net II in zwei Varianten an:

Das **CAN@net II/VCI** ist ein über TCP/IP betriebenes PC-CAN-Interface. Es

bietet über die Ixxat Standard-Windows-Treiberschnittstelle VCI eine komfortable und funktionell umfangreiche Schnittstelle für Windows Applikationen an. Über diese Standard-Treiberschnittstelle werden auch Ixxat Tools betrieben.

Das **CAN@net II/Generic** kann durch seine generische ASCII-Schnittstelle über TCP/IP mit nicht Windows-Systemen (z. B. Linux) verbunden werden. Durch die Verwendung von zwei CAN@net II/Generic Geräten kann darüber hinaus eine CAN-Ethernet-CAN bridge realisiert werden.

Die CAN@net II/Generic Geräte empfangen CAN-Nachrichten in ihrem CAN-Netzwerk und leiten diese Nachrichten über TCP/IP an das Partnergerät weiter. Dieses sendet die Nachrichten in das lokale CAN-Netzwerk. Bei der Konfiguration der Geräte können Filter gesetzt werden, so dass nur Botschaften ausgetauscht werden, die im jeweiligen Netzwerk von Interesse sind.

Für die jeweiligen CAN@net II Varianten sind spezifische Handbücher für die Softwareinstallation sowie die Programmierung und Integration der Geräte in eigene Applikationen verfügbar.

## **1.2 Merkmale**

- Eingangsspannungsbereich +9 V bis +32 V DC
- Freescale 32 Bit Mikrocontroller mit 150 MHz Takt
- 8 MByte DRAM
- 4 MByte Flash
- 1 CAN-Controller PHILIPS SJA1000 mit 16 MHz Takt
- CAN-Busankopplung nach ISO 11898-2, galvanisch entkoppelt
- Ethernet PHY mit Auto Crossover
- 10BASF-T/100BASF-TX Fthernet

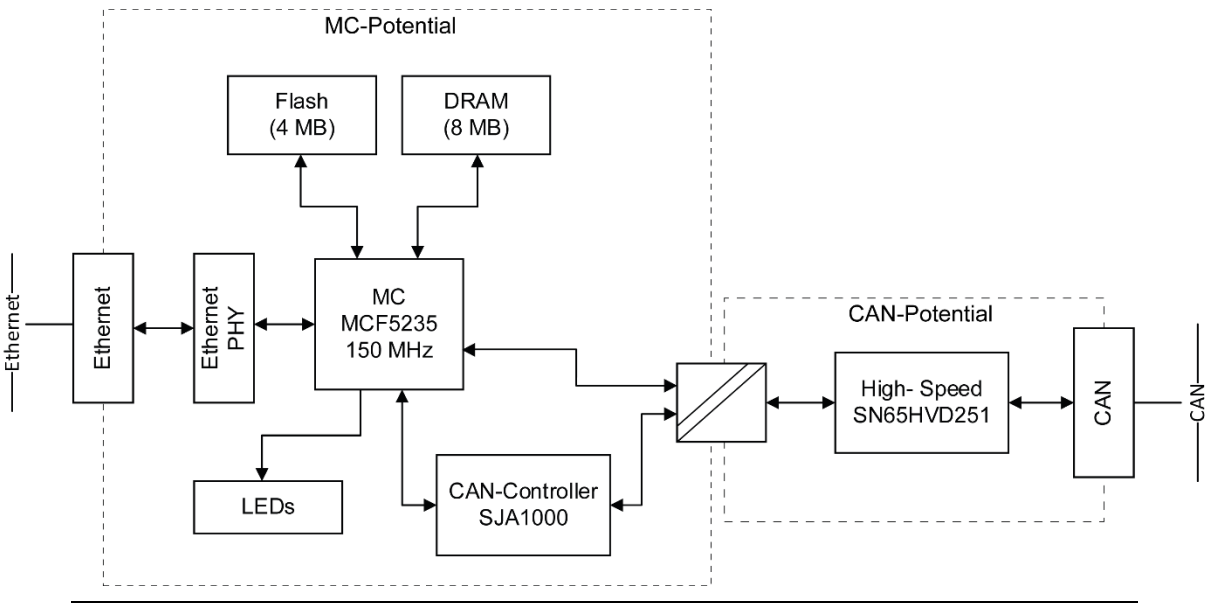

**Bild 1-1: Blockbild des CAN@net II**

## **1.3 Support**

Weitergehende Informationen zu unseren Produkten, sowie FAQ-Listen und Tipps zur Installation finden Sie im Supportbereich auf unserer Homepage [\(www.ixxat.de\)](http://www.ixxat.de/). Ebenso können Sie sich dort über aktuelle Produktversionen sowie verfügbare Updates informieren.

Sollten Sie nach dem Studium der Informationen auf unserer Homepage sowie der Handbücher weitere Fragen haben, wenden Sie sich bitte an unseren Support. Hierzu finden Sie im Supportbereich auf unserer Homepage entsprechende Formulare für die Supportanfrage. Um uns die Supportarbeit zu erleichtern und eine rasche Antwort zu ermöglichen, bitten wir Sie darauf zu achten exakte Angaben zu den jeweiligen Punkten zu machen und Ihre Frage bzw. Ihr Problem ausführlich zu beschreiben.

Wenn Sie unseren Support lieber per Telefon kontaktieren, dann bitten wir Sie ebenfalls vorab bereits eine entsprechende Supportanfrage über unsere Homepage zuzusenden, damit unserem Support die entsprechenden Informationen vorliegen.

## **1.4 Rücksendung von Hardware**

Falls es erforderlich ist, dass Sie Hardware an uns zurücksenden, so bitten wir Sie das entsprechende RMA-Formular von unserer Homepage zu laden und entsprechend den Anweisungen auf diesem Formular zu verfahren.

Bei Reparaturen bitten wir Sie ebenfalls das Problem bzw. den Fehler ausführlich auf dem RMA-Formular zu beschreiben. Sie ermöglichen uns damit eine zügige Bearbeitung Ihrer Reparatur.

# **2 Installation**

## <span id="page-6-0"></span>**2.1 Softwareinstallation**

Bei der Gerätevariante CAN@net II/VCI ist die Installation eines Treibers erforderlich. Dieser Treiber ist Bestandteil des VCI (Virtual CAN Interface), das Sie kostenlos im Internet unter [www.ixxat.de](http://www.ixxat.de/) herunterladen können.

Für die Installation des CAN-Treibers VCI unter Windows beachten Sie bitte das VCI-Installationshandbuch.

Für den Betrieb des CAN@net II/Generic als CAN-Ethernet-CAN Bridge müssen die CAN@net II/Generic Geräte konfiguriert werden. Für die Konfiguration der Geräte beachten Sie bitte das Handbuch CAN@net II/Generic.

## **2.2 Hardwareinstallation**

Für den Betrieb des CAN@net II ist keine besondere Hardwareinstallation erforderlich. Lediglich eine Verbindung zu einer Spannungsquelle, zu Ethernet und zu CAN muss hergestellt werden.

Das CAN@net II/VCI kann während des Betriebs an das Ethernet-Netzwerk angeschlossen oder von diesem getrennt werden.

Vor dem ersten Betrieb des CAN@net II/VCI ist die Installation des VCI-Treibers erforderlich (siehe Abschnitt [2.1\)](#page-6-0). Der VCI-Treiber installiert auch die benötigten Geräte-Treiber.

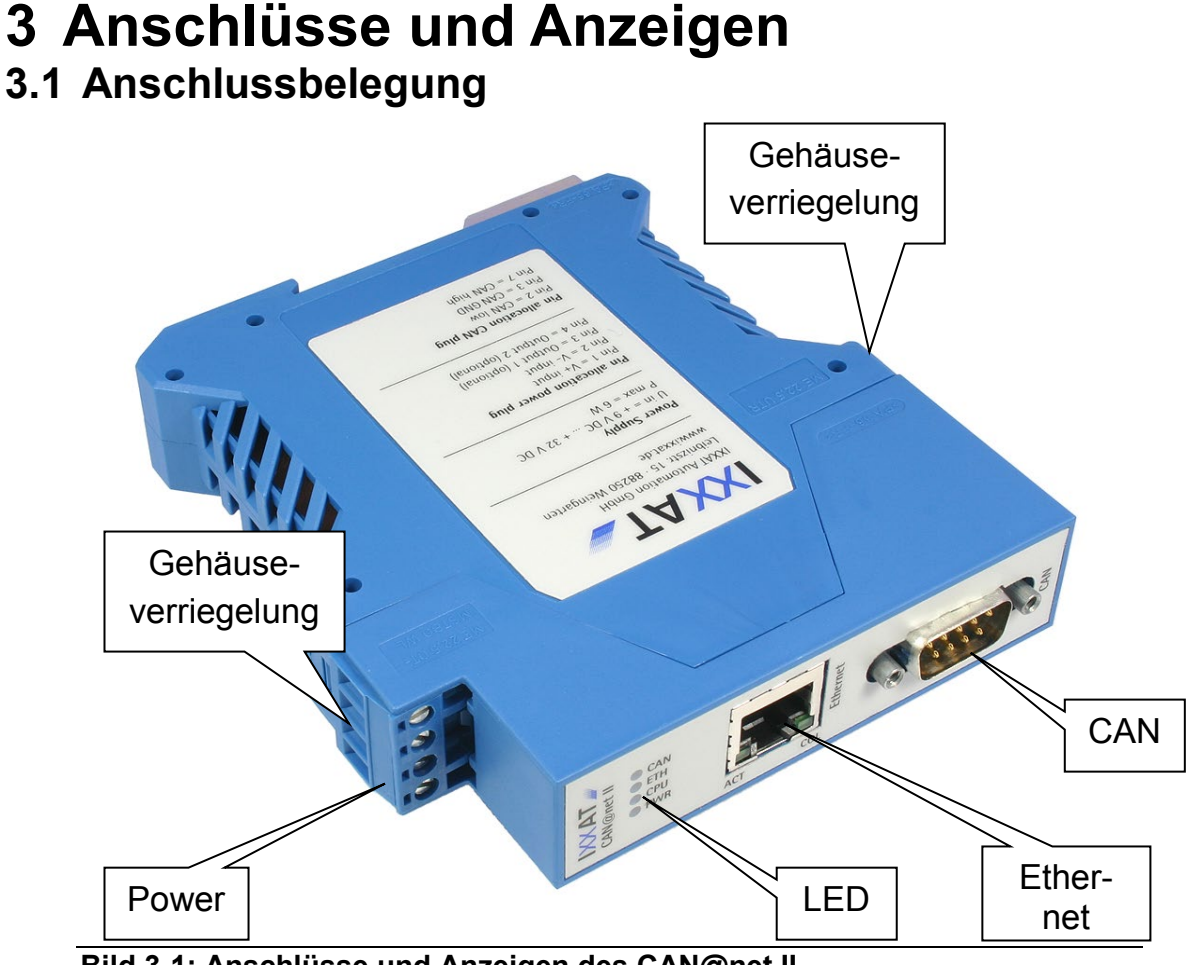

**Bild 3-1: Anschlüsse und Anzeigen des CAN@net II**

### **3.1.1 Power-Stecker**

Für den Anschluss des CAN@net II an eine Spannungsversorgung wird eine Schraubklemme eingesetzt. Bei der Verkabelung achten Sie bitte darauf, dass die Kabel einen ausreichenden Querschnitt (>0,14 mm²) aufweisen.

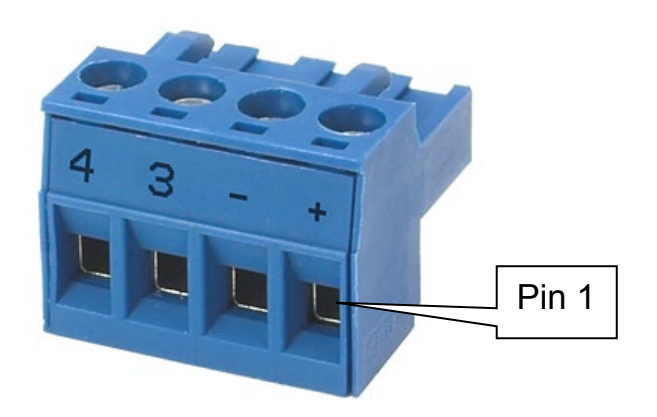

**Bild 3-2: Power Stecker des CAN@net II**

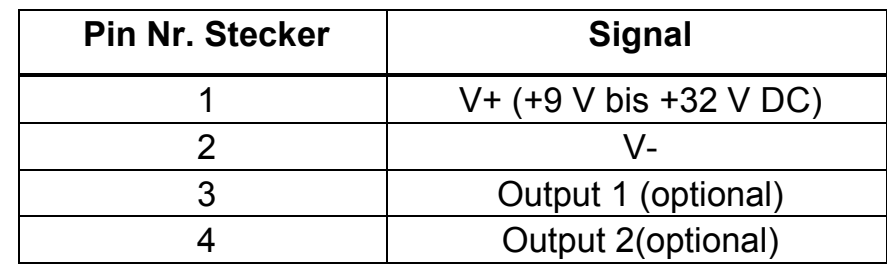

**Tabelle 3-1: Pinbelegung des Power-Steckers**

Das Schraubklemmen-Modul ist aufgesteckt und kann mit Hilfe eines Schraubendrehers oder ähnlichem vom Gehäuse getrennt werden.

### **3.1.2 Ethernet-Buchse**

Für den Anschluss des CAN@net II an Ethernet steht eine RJ45-Buchse zur Verfügung. Auf Grund des Auto-Crossover-Features des verwendeten Ethernet PHYs kann sowohl ein Crossover-Kabel als auch ein 1-zu-1-Netzwerkkabel eingesetzt werden.

| Pin Nr. RJ45 | <b>Signal</b>       |
|--------------|---------------------|
|              | $TX +$              |
| 2            | $TX -$              |
| 3            | $RX +$              |
|              | Mit Pin 5 verbunden |
| 5            | Mit Pin 4 verbunden |
| հ            | $RX -$              |
|              | Mit Pin 8 verbunden |
|              | Mit Pin 7 verbunden |

**Tabelle 3-2: Pinbelegung des Ethernet-Anschlusses**

Der Schirm der Buchse ist über einen 1 nF Kondensator mit dem Massepotential der Platine gekoppelt.

### **3.1.3 CAN-Bus-Anschluss**

Das CAN@net II verfügt über eine Busankopplung gemäß ISO 11898-2. Die Belegung des Sub-D9-Steckers ist in der Tabelle 3-3 ersichtlich.

| Pin Nr. Sub D9 | <b>Signal</b>   |
|----------------|-----------------|
|                | Nicht verbunden |
| 2              | <b>CAN-Low</b>  |
| 3              | <b>GND</b>      |
|                | Nicht verbunden |
| 5              | Nicht verbunden |
| 6              | Nicht verbunden |
|                | CAN-High        |
| 8              | Nicht verbunden |
| g              | Nicht verbunden |

**Tabelle 3-3: Pinbelegung des CAN-Bus-Anschlusses**

Der Schirm der CAN-Buchse ist über einen 1 MΩ Widerstand und einen 1 nF Kondensator mit der Masse der CAN-Ankopplung verbunden.

Die höchste Störfestigkeit wird erreicht, wenn der Schirm des CAN-Kabels geerdet wird.

## **3.2 Anzeigen**

Das CAN@net II verfügt über sechs LEDs. Diese LEDs dienen zur Anzeige des Kommunikationsstatus der zugehörigen Schnittstelle bzw. zur Anzeige des Gerätestatus.

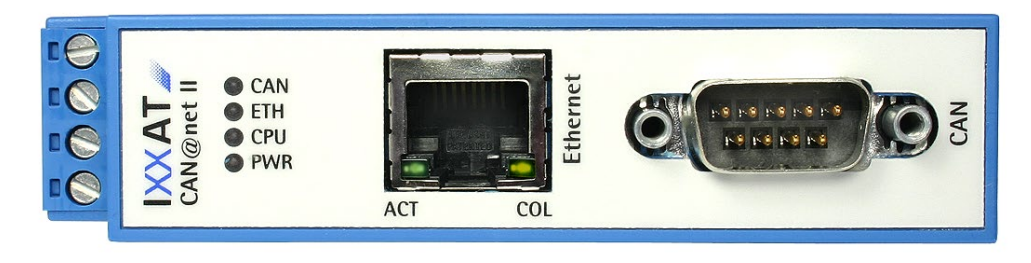

**Bild 3-3: LEDs des CAN@net II**

### **3.2.1 Power-LED (PWR)**

Mit Hilfe der Power-LED wird die Betriebsbereitschaft des Gerätes signalisiert. Liegt die Versorgungsspannung am Gerät an, so leuchtet die Power-LED. Ist die Power-LED aus, ist ein Fehler in der Spannungsversorgung aufgetreten.

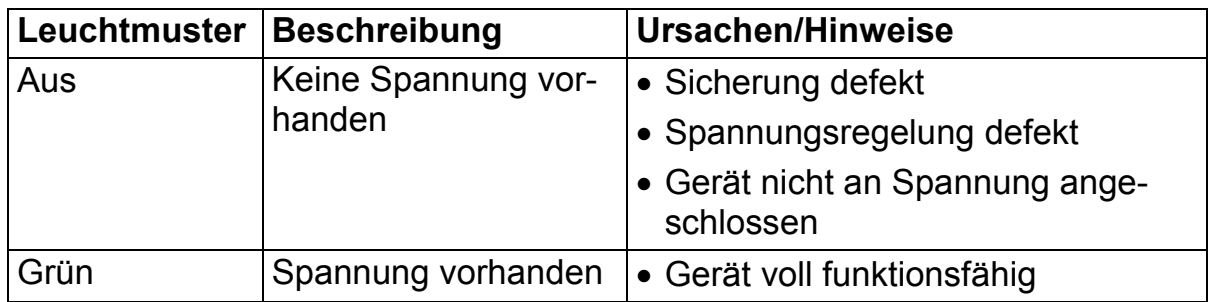

**Tabelle 3-4: Zustände der Power-LED**

### **3.2.2 Status-LED (CPU)**

Mit Hilfe der zweifarbigen (grün und rot) Status-LED wird der Betriebszustand des Gerätes signalisiert.

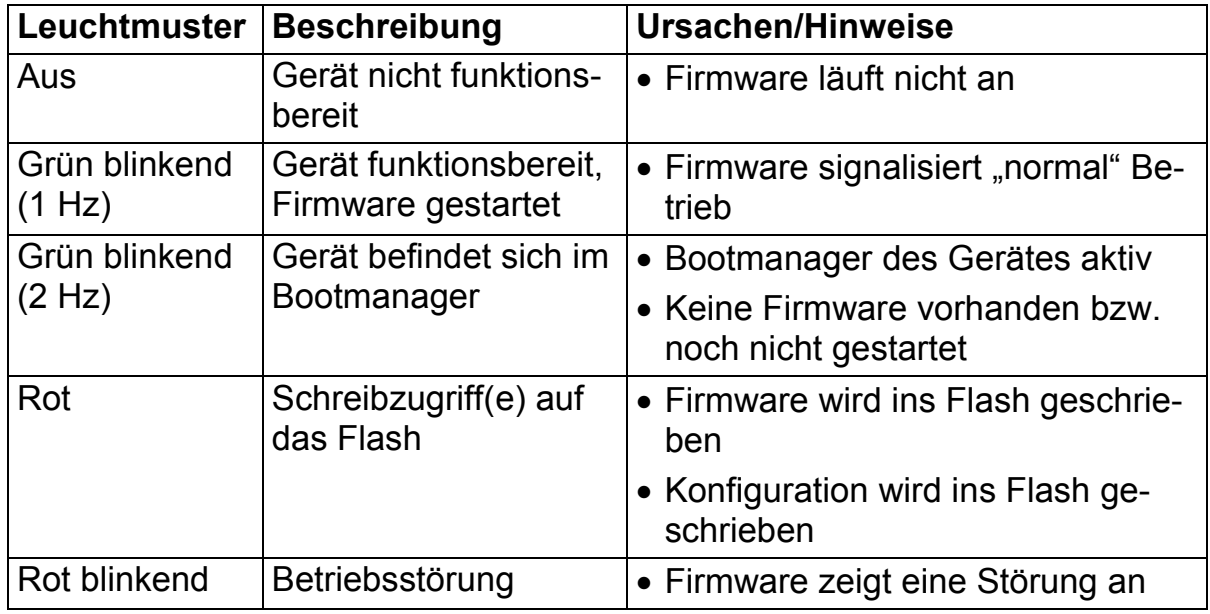

**Tabelle 3-5: Zustände der Status-LED**

### **3.2.3 Ethernet-LED (ETH)**

Mit Hilfe der zweifarbigen (grün und rot) Ethernet-LED wird eine Kommunikation über Ethernet angezeigt. Mit jedem erfolgreich versendeten TCP/IP-Paket leuchtet die Ethernet-LED grün auf. Im Falle eines Sendefehlers leuchtet die LED rot auf.

Dies gilt nur für TCP/IP-Pakete, nicht für UDP-Pakete. UDP-Kommunikation wird nicht über diese LED angezeigt.

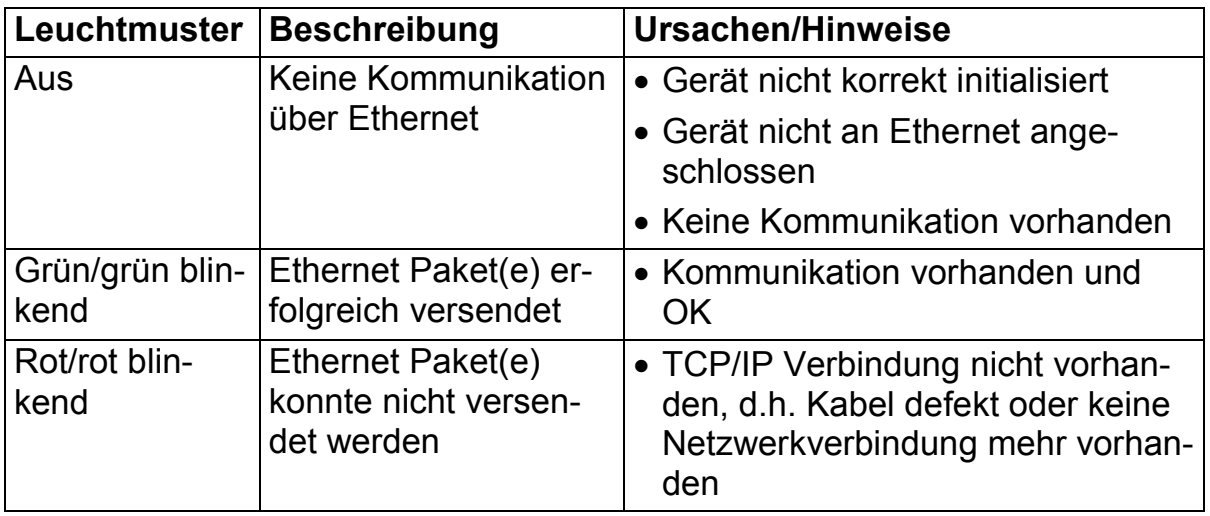

**Tabelle 3-6: Zustände der Ethernet-LED**

### **3.2.4 Collision-LED (COL)**

Mit Hilfe der gelben Collision-LED werden Kollisionen der Ethernet-Kommunikation angezeigt.

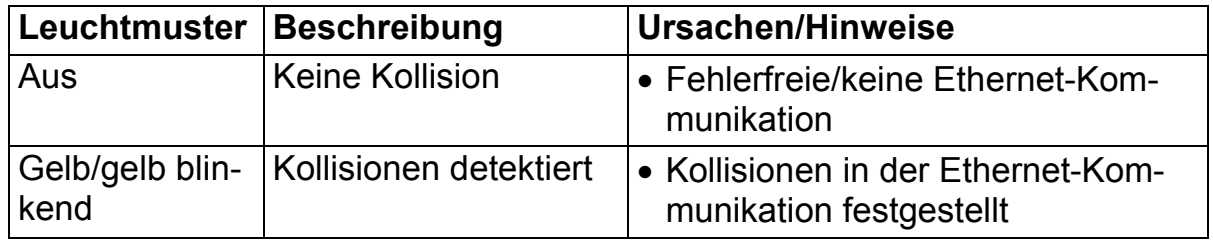

**Tabelle 3-7: Zustände der Collision-LED**

### **3.2.5 Link/Data Activity-LED (ACT)**

Mit Hilfe der grünen Link/Data Activity-LED wird der Verbindungsstatus des Ethernet-Ports angezeigt.

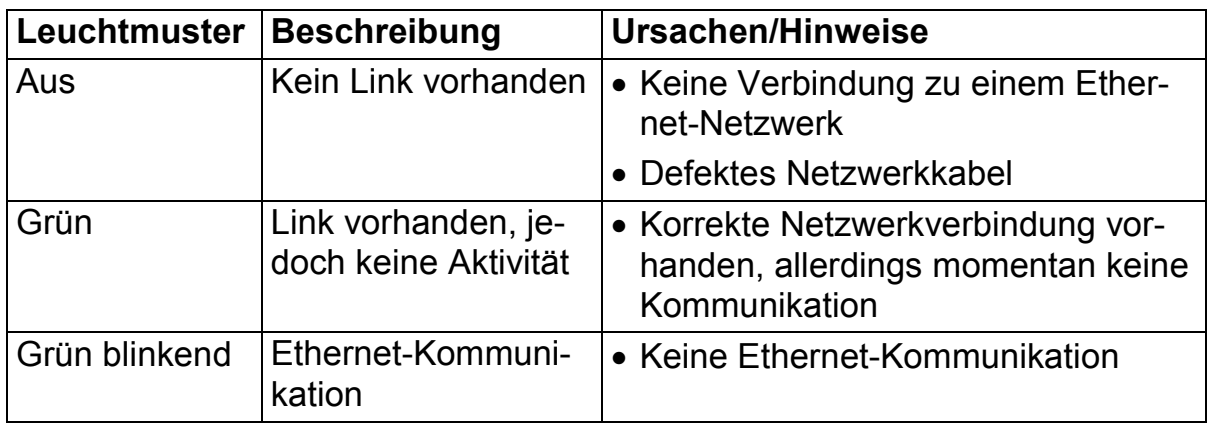

**Tabelle 3-8: Zustände der Link/Data Activity-LED**

### **3.2.6 CAN LED (CAN)**

Die zweifarbige (grün und rot) LED für CAN leuchtet bei jeder fehlerfrei empfangenen oder gesendeten Nachricht grün auf.

Befindet sich der CAN-Controller im Zustand "Error warning" oder "Error passiv", leuchtet die LED bei jeder CAN-Nachricht rot auf. Ist der CAN-Controller im Zustand "Bus off", leuchtet die LED ununterbrochen rot.

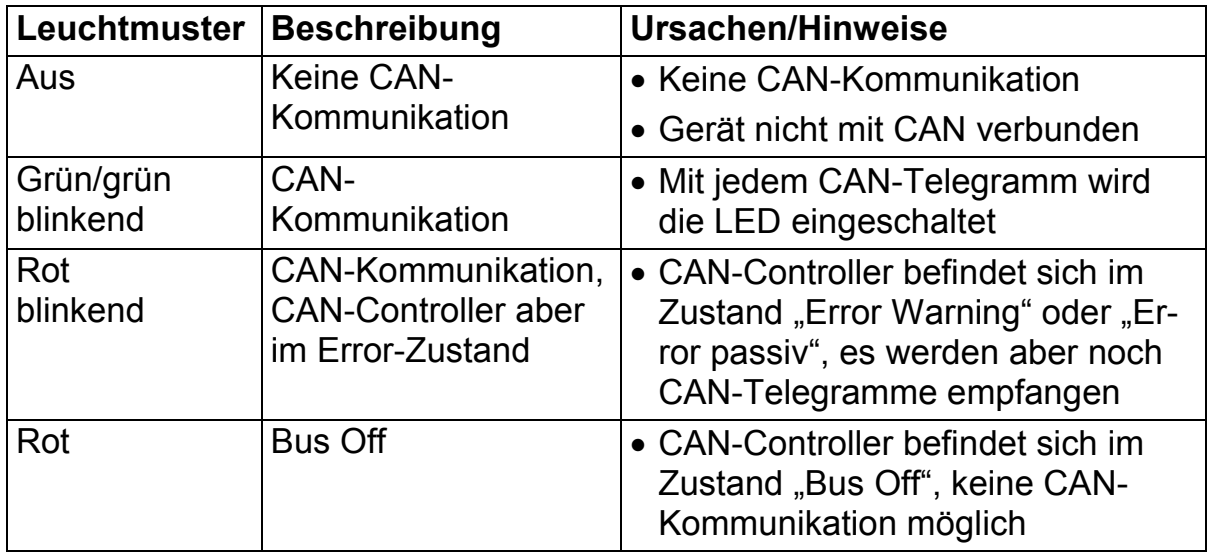

**Tabelle 3-9: Zustände der CAN LED**

## **3.3 CAN-Busabschluss**

Auf dem CAN@net II ist **kein** Busabschlusswiderstand für den CAN-Bus bestückt.

Als Zubehör steht ein Busabschlusswiderstand in Form eines Durchführungssteckers bei HMS zur Verfügung (Bestellnummer 1.04.0075.03000).

# **4 Konfiguration**

## **4.1 Konfigurationstool**

## **4.1.1 Übersicht**

Mit Hilfe des Konfigurationstools, welches bei der Installation des VCI-Treibers automatisch mit installiert wird, können die Netzwerkparameter des CAN@net II eingestellt werden.

Das Konfigurationstool durchsucht das Netzwerk, welches an den Rechner angeschlossen ist, nach verfügbaren CAN@net II Geräten. Alle gefundenen Geräte werden in der "Device List" angezeigt und können dann separat eingerichtet werden.

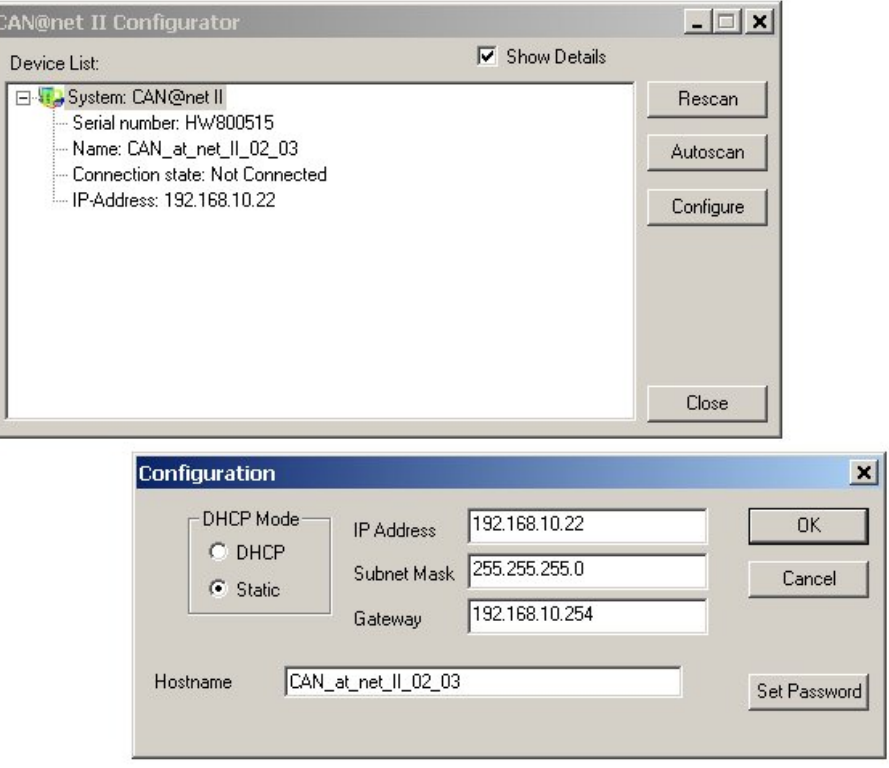

**Bild 4-1: Konfigurationstool**

### **4.1.2 Bedienung**

Beim Start des Konfigurationstools wird das Netzwerk nach CAN@net II Geräten durchsucht. Um ein nachträglich angeschlossenes Gerät zu erkennen, gibt es zwei Möglichkeiten:

- Aktivieren der Funktion "Autoscan", somit wird der Suchvorgang alle drei Sekunden durchgeführt, oder
- mittels des "Rescan"-Schalters, hierbei wird ein Suchvorgang manuell gestartet.

Um die Netzwerkparameter eines CAN@net II zu ändern, muss das gewünschte Gerät in der "Device List" ausgewählt werden. Anschließend wird durch Betätigen des "Configure"-Schalters der Konfigurationsdialog für das Gerät geöffnet. Der Konfigurationsdialog kann aber nur geöffnet werden, sofern das Gerät nicht mit einer Applikation verbunden ist (Connection State: Not Connected).

Über den Konfigurationsdialog kann DHCP aktiviert bzw. deaktiviert werden. Ist der DCHP-Mode nicht aktiviert, können die IP Adresse, die Subnet Mask und das Gateway eingestellt werden. Des Weiteren kann der Hostname und das Passwort eingestellt werden.

Durch "OK" wird das zuvor ausgewählte CAN@net II mit den eingestellten Netzwerkparameter konfiguriert. Hierbei ist die Eingabe des Passwortes erforderlich. Über "Cancel" kann die Konfiguration abgebrochen werden.

Die Werkseinstellungen der Netzwerkparameter sind im Anhang aufgeführt.

## **4.2 Zurücksetzen auf die Werkseinstellung**

Mit Hilfe des DIP-Schalters kann die Netzwerkkonfiguration des CAN@net II wieder auf die Werkseinstellung zurückgesetzt werden.

Hierzu sind folgende Arbeitsschritte notwendig:

- **(1)** Stellen Sie sicher, dass Sie elektrostatisch entladen sind.
- **(2)** Trennen Sie das CAN@net II von der Spannungsversorgung.
- **(3)** Trennen Sie das Gehäuseoberteil inkl. der Platine vom Gehäuseunterteil. Drücken Sie hierzu die beiden Verriegelungen an der Schmalseite des Gehäuses leicht ein.
- **(4)** Die Position 1 des DIP-Schalters auf "ON" stellen.
- **(5)** Schieben Sie die Platine wieder in das Gehäuseunterteil. Achten Sie hierbei auf die ESD-Schutzfolie, diese muss unbedingt wieder mit eingebaut werden.
- **(6)** Schließen Sie das CAN@net II an die Spannungsversorgung an. Es muss ein Lauflicht (grün/rot abwechselnd) über die LEDs angezeigt werden.
- **(7)** Trennen Sie das CAN@net II von der Spannungsversorgung.
- **(8)** Entnehmen Sie die Platine wie zuvor aus dem Gehäuseunterteil.
- **(9)** Setzen Sie die Position 1 des DIP-Schalters auf "Off".

**(10)** Führen Sie das Gehäuseoberteil mit Platine und ESD-Folie in das Gehäuseunterteil ein. Achten Sie darauf, dass das Gehäuse wieder verriegelt.

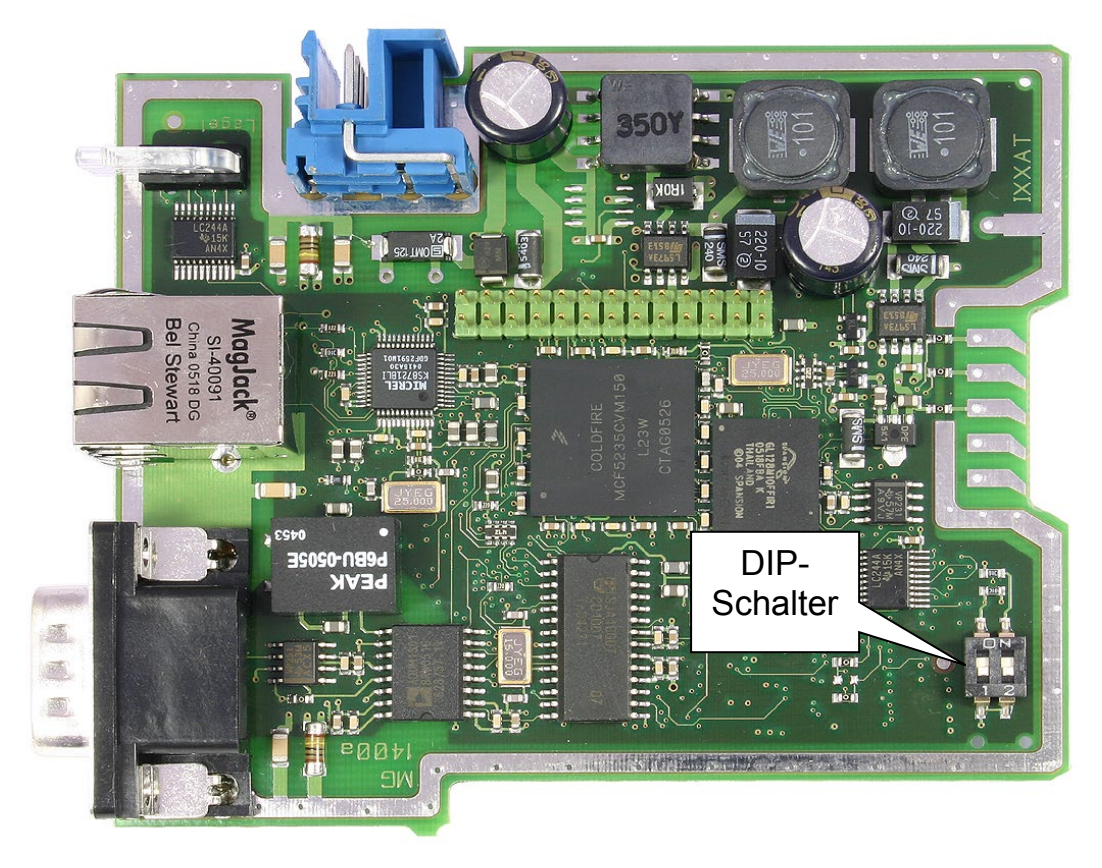

**Bild 4-2: Position des DIP-Schalters**

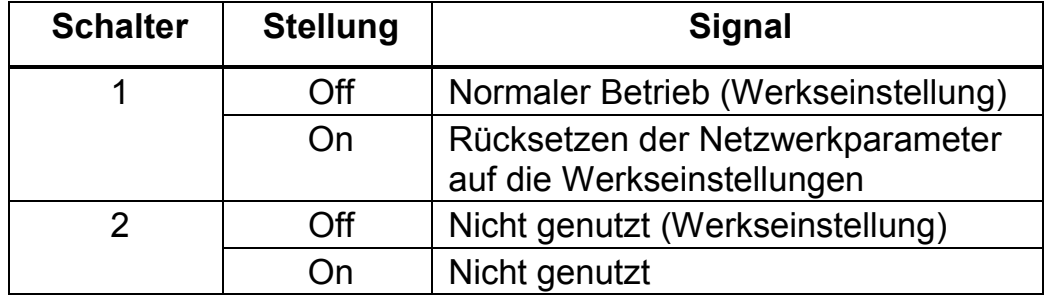

**Tabelle 4-1: Belegung des DIP-Schalters**

# **5 Anhang 5.1 Technische Daten**

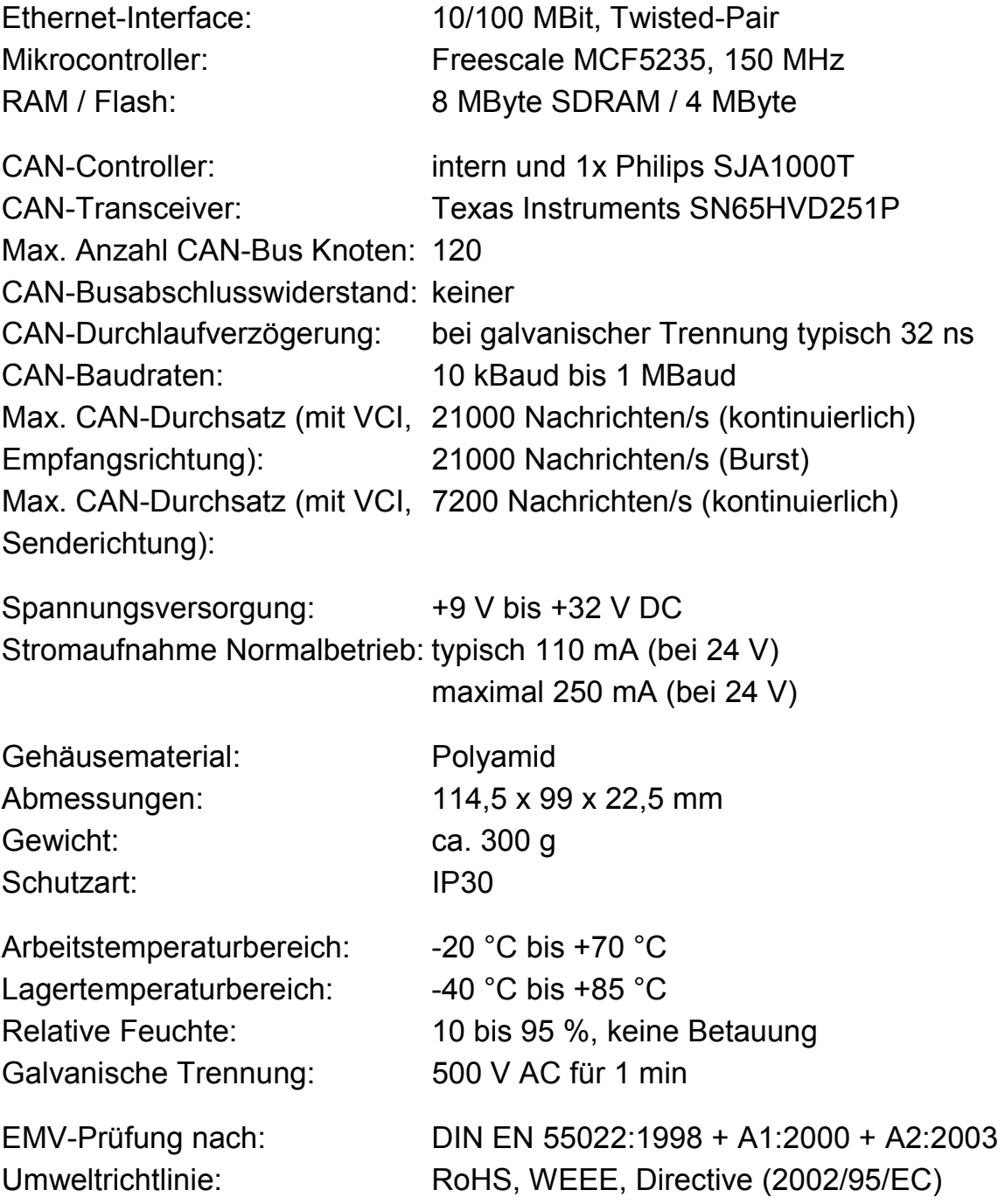

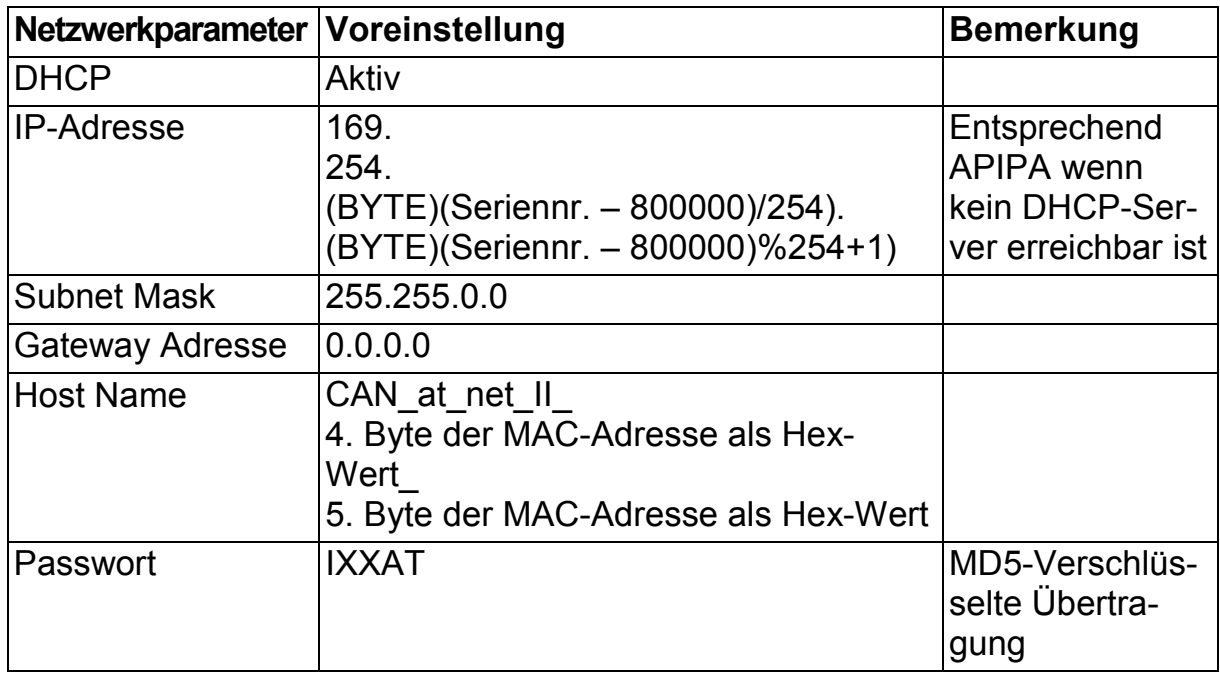

## **5.2 Werkeinstellung der Netzwerkparameter**

**Tabelle 5-1: Werkseinstellung der Netzwerkparameter**

## **5.3 Windows Firewall Settings**

Die Applikation und der Konfigurator müssen durch die Firewall des lokalen PCs kommunizieren können. Wenn die Applikation oder der Konfigurator zum ersten Mal ausgeführt werden, fragt das Betriebssystem um Erlaubnis durch die Firewall zu kommunizieren. Um der Applikation und dem Konfigurator die Erlaubnis zu erteilen, sind Administratorrechte notwendig.

Ein anderer Weg die Erlaubnis zu erteilen, ist über die Systemsteuerung. **Systemsteuerung – System und Sicherheit – Windows-Firewall – Zugelassene Programme** öffnen, die Applikation oder den Konfigurator wählen und die entsprechenden Einstellungen treffen. Um das Blockieren des CAN@net II durch die Windows-Firewall zu verhindern, müssen die folgenden Einstellungen sichergestellt werden.

### **1.1.1 CAN@net II/VCI**

### **Konfigurationsverbindung:**

- CAN@net II/VCI: 15000/udp
- PC: 15001/udp

### **VCI-Verbindung:**

- CAN@net II/VCI: 15000/tcp, 15001/tcp
- PC: 1024-65535/tcp

Der PC muss von beliebigen Ports (1024-65535) aus Zugriff auf die Ports 15000/tcp und 15001/tcp des CAN@net II/VCI bekommen. Das CAN@net muss von den Ports 15000/tcp und 15001/tcp aus Zugriff auf die Ports 1024-65535 des PCs bekommen.

### **1.1.2 CAN@net II/Generic**

Das CAN@Net II/Generic verwendet den Port 19227/tcp. Der PC muss von beliebigen Ports (1024-65535) aus Zugriff auf den Port 19227/tcp des CAN@net II/VCI bekommen. Das CAN@net II/Generic muss vom Port 19227/tcp aus Zugriff auf die Ports 1024-65535 des PCs bekommen.

## **5.4 Zubehör**

### **5.4.1 CAN-Busabschlusswiderstand**

Als Zubehör steht ein Busabschlusswiderstand in Form eines Durchführungssteckers bei HMS zur Verfügung (Bestellnummer 1.04.0075.03000).

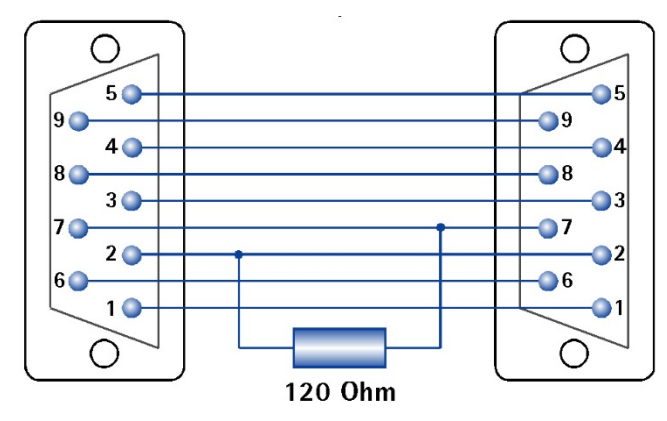

**Bild 5-1: Verbindungen des CAN-Busabschlusswiderstandes**

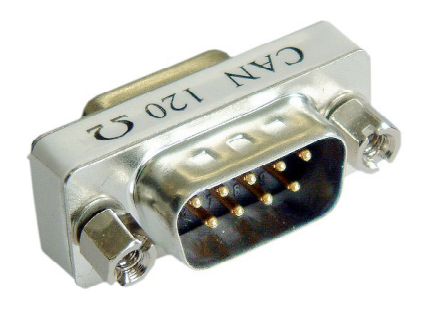

**Bild 5-2: CAN-Busabschlusswiderstand**

## **5.5 Hinweise zur EMV**

Das PC/CAN-Interface CAN@net II darf nur zusammen mit einem PC verwendet werden, der über ein CE-Zeichen verfügt. Der an das Interface angeschlossene CAN-Bus muss über eine geschirmte Leitung verfügen, das Schirmgeflecht ist flächig auf das Steckergehäuse aufzulegen.

## **5.6 Konformitätserklärung**

Dieses Produkt entspricht der EG-Richtlinie über die elektromagnetische Verträglichkeit. Weitere Informationen und die Konformitätserklärung finden Sie unter [www.ixxat.de.](http://www.ixxat.de/)

## **5.7 FCC Compliance**

### **Declaration of conformity**

This device complies with Part 15 of the FCC Rules. Operation is subject to the following two conditions:

- this device may not cause harmful interference, and
- this device must accept any interference received, including interference that may cause undesired operation.

### **Class A digital device instructions:**

Note: This equipment has been tested and found to comply with the limits for a Class A digital device, pursuant to Part 15 of the FCC Rules. These limits are designed to provide reasonable protection against harmful interference when the equipment is operated in a commercial environment. This equipment generates, uses, and can radiate radio frequency energy and, if not installed and used in accordance with the instruction manual, may cause harmful interference to radio communications. Operation of this equipment in a residential area is likely to cause harmful interference in which case the user will be required to correct the interference at his own expense.